# Amateur Packet Radio Field Reference, Type III

## For SCCo RACES Responders

February 2025

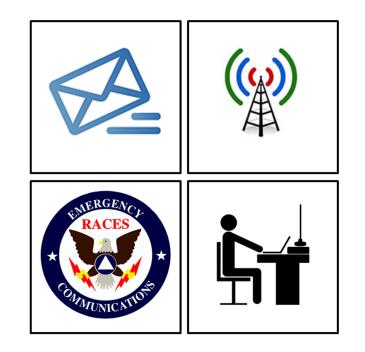

## **Table of Contents**

| 1  | QUI   | CK REFERENCE                                  | 2  |
|----|-------|-----------------------------------------------|----|
| 2  | INTI  | RODUCTION                                     | 3  |
|    | 2.1   | Purpose                                       | 3  |
|    | 2.2   | How to use this Handbook                      | 3  |
| 3  | PAC   | CKET OPERATOR CHECKLIST                       | 4  |
| 4  | PAC   | CKET STARTUP PROCEDURE                        | 7  |
| 5  | CLII  | ENT SOFTWARE                                  | 9  |
| 6  | PAC   | KET MESSAGING                                 | 11 |
|    | 6.1   | PACKET MESSAGING BASICS                       | 11 |
|    | 6.2   | Free Form (Plain Text) Message                | 11 |
|    | 6.3   | SENDING A SPREADSHEET .CSV FILE – ONE APPROCH | 12 |
| 7  | MES   | SSAGE ADDRESSING                              | 13 |
| 8  | STA   | NDARD SUBJECT LINE FORMAT                     | 14 |
| 9  | CHE   | ECK-IN, CHECK-OUT MESSAGE                     | 15 |
| 10 |       | COMMENDED FORM ROUTING CHEAT SHEET            |    |
| 11 | I ARC | CHIVING EVENT DOCUMENTATION                   | 18 |
|    | 11.1  | CREATE THE ICS 309 COMMUNICATION LOG          | 18 |
|    | 11.2  | CREATE A PRINTABLE LIST OF YOUR MESSAGES      | 18 |
|    | 11.3  | CREATE AN ARCHIVE OF YOUR MESSAGES            | 18 |
|    | 11.4  | RESET (CLEANUP) OUTPOST FOR THE NEXT EVENT    | 19 |
|    |       |                                               |    |

Rev: 250217

## 1 Quick Reference

#### Frequencies (MHz)

| Call Sign | Connect | User Access                | My Pri, Sec BBS |
|-----------|---------|----------------------------|-----------------|
| W1XSC     | W1XSC-1 | 145.750, 223.620, 433.570  |                 |
| W2XSC     | W2XSC-1 | 145.730, 223.560, 433.590  |                 |
| W3XSC     | W3XSC-1 | 144.310, 223.540, 433.450  |                 |
| W4XSC     | W4XSC-1 | 145.690, 223.600*, 433.550 |                 |

\*223.600 is primarily for BBS forwarding; O.K. for back-up user access, testing.

#### **BBS** Locations

| Call Sign | Location                        |
|-----------|---------------------------------|
| W1XSC     | San Jose                        |
| W2XSC     | Crystal Peak (South County)     |
| W3XSC     | Palo Alto                       |
| W4XSC     | Frazier Peak (East of Milpitas) |

#### 11.4 Reset (cleanup) Outpost for the next event

STOP! Do not proceed until you have created a Message Archive>All Folders first.

**STOP!** Do not proceed until you have permission from your supervisor.

- 1. If not already done, set up the SCC Notices message folder:
  - a. Tools > General Settings, Start tab.
  - b. Set the name of one of the folders to SCC Notices (Tools > General).
  - c. Move or drag all SCC Notices to this folder.
- 2. If not already done, export (backup) the SCC Notices folder:
  - a. Click on this folder. File > Export, then select This Folder.
  - b. Give it a name, such as "SCC\_Notices". Press OK.
  - c. Verify that the 6 notices messages were processed.
  - NOTE: your file is in the C:\SCC Packet\archive directory
- 3. Delete all Outpost messages:
  - a. Go to **File > Delete All Messages**, select **Yes** at the prompt. All your files are deleted.
- 4. Restore the SCC Notices:
  - a. File > Import, select the file, press OK
- 5. Your system is now ready for the next event or incident.
- 6. Inform your supervisor that this task is complete.

## **11 Archiving Event Documentation**

Whether it be an exercise or a real activation, when your shift is over, your management will provide instructions on things that need to be done. These can include:

- Submitting all documentation (to whom and how)
- Preparing the packet station for the next use, including archiving your shift or the event

#### 11.1 Create the ICS 309 Communication Log

Follow these steps to produce the Packet ICS 309:

- From Outpost, Tools > Report Settings, 3rd tab, the Other ICS 309 Fields section. Enter all fields. These fields flow to the ICS309 Form.
- 2. From Outpost, Forms > ICS 309 Communication Log.
- 3. Enter the **Operational Period**.
- 4. Select **Period** Tab. Select **Range**, set the **From**: and **To**: to the date/time range for when your shift (or event) occurred.
- 5. Select Content Tab. Do not exclude anything.
- 6. Select Output Tab. Check all the output formats you want.
- 7. Select e-Signature Tab. Check 'Add Electronic Signature'.
- 8. Press Build Data Set, then press Print.
- 9. If you print this form without e-signature checked, then sign the ICS 309.
- 10. Deliver this report to your supervisor.

**NOTE:** If you do not have a printer, then select the *Microsoft Print to PDF* printer to produce a .pdf file.

#### 11.2 Create a printable list of your messages

- From Outpost, File > Save All. This creates an Ascii formatted file or all messages in the current folder with a *Page Break* inserted between each message.
- 2. Use meaningful file names.
- 3. Repeat this step for any other folder where event messages were created, sent, received, and stored.
- 4. At some future time, this file could be printed to generate one message per page. Or, because the messages are in a .txt file, individual messages can be copied and pasted into another test editor for other purposes.
- 5. Deliver this file(s) to your supervisor.

#### 11.3 Create an Archive of your messages

- From Outpost, File > Export, then select "All Folders" (for your entire system).
- 2. Use meaningful file names. This creates an Outpost readable file that later can be imported into Outpost to restore your messages back to their original folders.
- 3. Deliver this file to your supervisor.

## 2 Introduction

#### 2.1 Purpose

This handbook is not an official Santa Clara County RACES deliverable.

This handbook provides the field packet radio operator with a job aid for the different tasks and activities that are needed to be successful in the field.

It builds on a reasonable working knowledge of:

- 1. Digital communications using amateur packet radio
- 2. Amateur packet radio hardware, software, and configuration
- 3. SCC RACES packet procedures, protocols, and standards

The experienced packet radio operator can use this handbook as a job aid and real-time reminder of the tasks that need to occur when deployed to the field. It is intended to ensure task consistency, completeness, and operational alignment with SCCo RACES policies and procedures when carrying out field packet radio operations.

#### 2.2 How to use this Handbook

This handbook is not a tutorial on Amateur Radio Packet and will not teach you all about packet, the hardware, software, and local procedures. You are encouraged to attend SCCo RACES packet classes, acquire and use a packet station, and participate in weekly and monthly packet practice, and regular exercises where packet radio is deployed.

This handbook does provide a summary of how to operate packet radio in the field. However, the packet operator is responsible for keeping current with environmental, procedural, and SCCo RACES packet system changes by:

- 1. periodically checking the <u>www.scc-ares-races.org</u> website joining,
- 2. monitoring the packet@scc-ares-races.groups.io mailing list, and
- 3. attending SCCo RACES packet training courses

Updates to this handbook should be made by the handbook user as soon as you become aware of them.

## **3** Packet Operator Checklist

A checklist is a type of job aid that helps ensure consistency and completeness in carrying out a task or executing a process. This checklist is relevant for all packet radio operators during exercise, event, and incident activations where field packet operations is required.

1. First Shift: Establishing a packet station

- 1. Inform Resource Net Control that you have arrived. Check out of the Resource Net before you leave your car.
- 2. Check into the assigned voice net before you leave your car. Start an ICS 309 Comm Log for the voice net.
- Make an ICS 214 Unit log entry.
- 4. Sign in on the site's ICS 211 Check-in sheet.
- 5. Find the supervisor and inform them of your arrival.
- 6. Request a safety and assignment briefing; get details on any siteor event-specific conditions that exist. You need to know:
  - a. Supervisor's Name
  - b. Activation Number
  - c. Operational Period
  - d. ICS Location
  - e. Your Tactical Call and Message ID Prefix
  - f. BBS to use
  - g. Band and frequency
  - h. Primary and secondary packet addresses for any preferred destinations
  - \_\_\_\_7. Find and set up the workspace for packet operations.
- 2. Initial setup: Equipment check-out
  - \_ 8. Find, assess, and setup the packet radio equipment (see Section 4, Packet Startup Procedure)
  - Confirm or set your User Identification (FCC Call Sign) and Tactical Call for the assigned agency.
  - 10. Check settings before transmitting: Correct BBS in Outpost Correct Interface in Outpost Correct radio frequency
    - 11. Begin packet operations. Make ICS 214 Unit log entry.
- 3. Packet Operations: Managing the message flow
  - \_ 12. Download all notices to ensure you have the latest; read them.
  - 13. Set up a folder named "SCC Notices" (Tools > General Settings, Startup tab) and move all notices to this folder.
  - 14. Send a test message to yourself to confirm you can create, send to, and receive from the assigned BBS.
  - 15. Create a Check-In message to your assigned agency using your <u>Tactical Call</u> sign (see Section 9 Check-in, Check-out Message).

#### Medical Forms

| Handling                                                     | To Location                        | To ICS Position                                                                                          |
|--------------------------------------------------------------|------------------------------------|----------------------------------------------------------------------------------------------------|
| HAvBed Report                                                |                                    |                                                                                                    |
| Immediate (ASAP)                                             | If open: PHDOC<br>Else: County EOC | EMS Unit<br>Else: Medical Health Branch<br>Else: Operations Section                                      |
| Medical Facility Report                                      |                                    |                                                                                                    |
| Immediate (ASAP)                                             | If open: PHDOC<br>Else: County EOC | EMS Unit<br>Else: Medical Health Branch<br>Else: Operations Section                                      |
| Medical Resource Request – OBSOLETE<br>Replaced by EOC 213RR |                                    |                                                                                                    |
|                                                              |                                    |                                                                                                    |
| Allied Health Facility Status                                |                                    |                                                                                                    |
|                                                              |                                    | PHDOC:<br>Health Care Liaison                                                                            |
| Routine (<2 hrs)                                             | If open: PHDOC<br>Else: County EOC | County EOC:<br>EMS Unit-or-Public Health Unit<br>Else: Medical Health Branch<br>Else: Operations Section |

## 10 Recommended Form Routing Cheat Sheet

## General EOC, RACES Forms

| Handling                           |                                   | To Location                   | To ICS Position                                           |
|------------------------------------|-----------------------------------|-------------------------------|-----------------------------------------------------------|
| ICS-213 Message Form               | Form                              |                               |                                                           |
| Autho                              | Author-Defined                    | Author defined                | Author defined                                            |
| EOC-213RR Resource Request         | rrce Request                      |                               |                                                           |
| If "Priority" is:                  | If "Priority" is:                 |                               |                                                           |
| Now                                | Immediate (ASAP)                  |                               |                                                           |
| High (0-4 hrs)                     | High (0-4 hrs)   Immediate (ASAP) | County EOC                    | Planning Section                                          |
| Medium (5-12 hrs) Priority (<1 hr) | Priority (<1 hr)                  |                               |                                                           |
| Low (12+ hrs)                      | Low (12+ hrs) Routine (<2 hrs)    |                               |                                                           |
| <b>OA Jurisdiction Status</b>      | tatus                             |                               |                                                           |
| Immedi                             | Immediate (ASAP)                  | County EOC                    | Situation Analysis Unit<br>Else: Planning Section         |
| <b>OA Shelter Status</b>           |                                   |                               |                                                           |
|                                    |                                   | City-managed: City EOC        | Mass Care and Shelter Unit                                |
| Priori                             | Priority (<1 hr)                  | County-managed: County<br>EOC | Else: Care and Shelter Branch<br>Else: Operations Section |
| RACES Mutual Aid Request           | d Request                         |                               |                                                           |
| Routin                             | Routine (<2 hrs)                  | County EOC                    | RACES Chief Radio Officer<br>Else: RACES Unit             |
|                                    |                                   |                               | Else: Operations Section                                  |

|                          | Send, receive, log and process packet messages. To only se<br>message as soon as it is created, use <b>Actions &gt; Send Only</b>                                        |
|--------------------------|----------------------------------------------------------------------------------------------------|
| 17.                      | Manually initiate an Outpost Send/Receive at least every 10 minutes.                                                                                                    |
| 18.                      | If a message was not acknowledged:                                                                                                    |
|                          | <ul> <li>a. Check the message address and BBS</li> <li>b. Resend the message if needed</li> <li>c. Let your supervisor know</li> </ul>                                   |
| 19.                      | If new notices are retrieved, follow any new instructions.                                                                                                    |
| 20.                      | Maintain voice radio contact on the designated voice net.                                                                                                    |
| 21.                      | Make ICS 214 Unit log entries as appropriate.                                                                                                    |
| 22.                      | Report any issues or problems to your supervisor in person of over the voice net (if remote).                                                                            |
| ming                     | Shift Change: If you are relieving someone else, do the follow                                                                                                    |
| -                        | Inform Resource Net Control that you have arrived. Check of<br>the Resource Net before you leave your car.                                                               |
| 24.                      | Sign in on the local ICS 211 Check-in sheet.                                                                                                    |
|                          | Find the supervisor and inform them of your arrival.                                                                                                    |
|                          | Request a safety and assignment briefing; get details on any or event-specific conditions that exist.                                                                    |
| 27.                      | Find the person you are relieving and receive a shift change briefing (see <i>Shift Change Information</i> below).                                                       |
| 28.                      | Make packet system updates – Station ID, others as needed                                                                                                    |
| 29.                      | Make all relevant shift change entries in your ICS 214 Unit lo                                                                                                    |
| noina                    | <b>Shift Change:</b> If you are being relieved, do the following:                                                                                                    |
|                          | When contacted by your replacement, provide a shift change briefing (see <i>Shift Change Information</i> below).                                                         |
| 31                       | Generate and sign a packet ICS 309 Comm Log for your shift                                                                                                    |
|                          | Generate all event packet documentation for your shift and da as instructed (see Section 11 Archiving Event Documentation                                                |
| 02.                      | Turn over all assigned equipment to your replacement.                                                                                                    |
|                          |                                                                                                    |
| 33.                      |                                                                                                    |
| 33.<br>34.               | Find your supervisor and inform them of the shift change and departure.                                                                                                  |
| 33.<br>34.<br>35.        | Find your supervisor and inform them of the shift change and departure.<br>Make the appropriate shift change entries in your ICS 214 Ur                                  |
| 33.<br>34.<br>35.<br>36. | Find your supervisor and inform them of the shift change and departure.<br>Make the appropriate shift change entries in your ICS 214 Ur log. Complete and sign the form. |

#### 6. Securing Operations: when you are directed to shut down, do the following:

- \_\_\_\_ 39. Get permission from your supervisor to shut down.
- 40. Create a Check-Out message to your assigned agency using your <u>Tactical Call</u> sign (see Section 9 Check-in, Check-out Message).
- 41. Generate and sign a packet ICS 309 Comm Log for your shift.
- 42. Generate all event packet documentation for your shift and deliver as instructed (see Section 11 Archiving Event Documentation).
- 43. Complete and sign your ICS 214 Unit log.
- \_\_\_\_\_ 44. Shut down and pack up all assigned equipment.
- \_\_\_\_\_ 45. Turn in all paperwork to your supervisor.
- \_\_\_\_\_ 46. Sign out on the site's ICS 211 Check-in sheet.
  - 47. Check out of the assigned voice Net and check in with the Resource Net. Inform Net Control what you plan to do (go home, return to EOC, etc.).

#### Shift Change

Before turning over or accepting a shift, both the in-coming and out-going operators should review as much information as possible, including:

- 1. Past history of messages sent, replies you expect, and who should get them.
- 2. The location of the toilet, food, water, etc.
- 3. What to do in the event of an emergency.
- 4. Location and timing for briefings that may occur during each shift change.

**NOTE:** if you are also changing PCs, then pass on the next message number, located here: from Outpost, **Tools > Report Settings > Variables** tab, *Next Message* field).

## 9 Check-in, Check-out Message

Last revised: 21-Jan-2024 at 19:11 by Mark Laubach, K6FJC

Check-In/Out messages follow the standard subject line format. See the "SCCo Packet Subject Line" notice for general subject line format info.

Use the PackItForms XSC Check-In/Out Message form as a preference when using Outpost. Otherwise create a plain text message that meets these guidelines.

Check-In/Out messages always have Handling Order = R (Routine), and have a specific subject and body format

#### Tactical Check-In:

Subject: <SenderMsgNbr>\_R\_Check-In <TacticalCallSign>, <TacticalName> Body: Check-In <TacticalCallSign>, <TacticalName>

[FCC call sign and full name of the Packet Operator]

#### Example:

Subject: SH1-123P\_R\_Check-In XNDSH1, Xanadu Shelter 1

Body: Check-In XNDSH1, Xanadu Shelter 1 W6XRL4, Herman Munster

#### Tactical Check-out:

Check-Out messages are the same, except replace "Check-In" with "Check-Out"

#### Example:

Subject: SH1-128P\_R\_Check-Out XNDSH1, Xanadu Shelter 1 Body: Check-Out XNDSH1, Xanadu Shelter 1 W6XRL4, Herman Munster

#### Individual Check-In:

Unless required by the local jurisdiction, it is unlikely you will need to do an individual check-in/out. But if you do...

Subject: <SenderMsgNbr>\_R\_Check-In < FCCCallSign >, < FullName > Body: Check-In <FCCCallSign>, <FullName>

#### Example:

Subject: XRL-234P\_R\_Check-In W6XRL4, Herman Munster Body: Check-in W6XRL4, Herman Munster

#### Individual Check-out:

Check-Out messages are the same, except replace "Check-In" with "Check-Out" *Example:* 

Subject: XRL-237P\_R\_Check-Out W6XRL4, Herman Munster Body: Check-Out W6XRL4, Herman Munster

**Note:** Weekly SPECS/SVECS Packet Practice Messages are not simple checkin messages. So, their subject line and contents are somewhat different. See the "SCCo Packet Weekly Practice" notice for details.

## 8 Standard Subject Line Format

Last revised: 03-Aug-2022 at 07:30 by Steve Roth, KC6RSC

Always use the following subject line format to allow the recipient to review and prioritize messages. The standard subject line format is:

#### <SenderMsgNbr>\_<HandlingOrder>\_<MsgSummary>

Where:

| where.                          |                                                                                                    |
|---------------------------------|----------------------------------------------------------------------------------------------------|
| <sendermsgnbr></sendermsgnbr>   | Typically, a three-character Tactical ID consisting of letters and/or digits, followed by a hyphen ("-"), followed by three or more digits, followed by an optional letter suffix.                                                                                                    |
|                                 | <ul> <li>Tactical ID: Individuals should use the last three<br/>characters of their call sign. Agency EOCs/DOCs<br/>should use their assigned three-letter Tactical ID.<br/>Others should use the three-character value<br/>assigned by their agency, typically the last three<br/>characters of the tactical call sign.</li> </ul> |
|                                 | <ul> <li>Letter suffix: Used to make the number different<br/>from any that may already exist on pre-printed<br/>forms.</li> </ul>                                                                                                    |
|                                 | <ul> <li>Outpost automatically adds the suffix "P".</li> </ul>                                                                                                    |
|                                 | $\circ$ For Manual messages: use the suffix "M".                                                                                                    |
|                                 | <ul> <li>For Resending messages with the same content<br/>and same Msg Number, manually change the<br/>Msg Number suffix to "R".</li> </ul>                                                                                                    |
|                                 | Avoid using letters which could be mistaken for digits (I, O, Q, Z).                                                                                                    |
| <handlingorder></handlingorder> | One letter: I = Immediate; P = Priority; R = Routine                                                                                                    |
| <msgsummary></msgsummary>       | Short description of the contents of the message                                                                                                    |

#### Example:

| Subject Line: | LOS-127P_R_Status of sandbag supplies                                                                             |             |    | a.<br>b. |
|---------------|----------------------------------------------------------------------------------------------------|-------------|----|----------|
| Meaning:      | Sender Msg Nbr: LOS-127P<br>Handling Order: _R_ (Routine)                                                         | 2. Power Up |    | Ap       |
|               | Msg Summary: Status of sandbag supplies                                                                           |             | 4. | Bo       |
| NOTES:        |                                                                                                    |             |    | in.      |
| 1. Unde       | rscore characters "_" are used between the above three fields to de better visual separation.                     |             | 5. | ΤN       |
|               | ackItForms will automatically format the subject line and include the<br>/pe of form used as part of the subject. |             |    | Ra       |
| 3 Chec        | k-In/Out messages have a specific  format and                                                                     |             |    |          |

 Check-In/Out messages have a specific <MsgSummary> format and body format. See the "SCCo Packet Check-In/Out" notice for details.

## 4 Packet Startup Procedure

This is a five-step approach for confirming the operational state of a packet station.

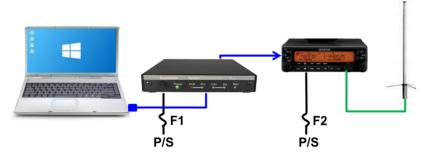

1. Connections: Confirm that all packet components are correctly cabled.

- Laptop; Serial USB Adaptor available if no serial comm port exists.
  - 2. TNC (KPC3+ shown)

| • • • • • • • • • • • • • • • • • • • • |                |            |  |  |  |
|-----------------------------------------|----------------|------------|--|--|--|
| Radio Port                              | Computer Port  | Power Jack |  |  |  |
| DSUB-9 female                           | DSUB-25 female | 2.1 mm     |  |  |  |
| • •                                     |                | ·          |  |  |  |
| Radio Port                              | Computer Port  | Power Jack |  |  |  |
| DSUB-9 female                           | USB B female   | 2.1 mm     |  |  |  |

- a. Computer: Correct serial modem cable to USB Serial Adaptor, or USB cable for newer KPC3+.
- b. Radio: **Custom** data cable; depends on the radio.
- c. Power: fused, connected to battery or power supply.
- Radio
  - a. Antenna: coax connected to antenna
  - b. Power: fused, connected to battery or power supply
- 2. Power Up: Apply power. Verify all devices are correctly powered up.
  - 4. Boot up Laptop; battery is charged or power adaptor is plugged in.
  - 5. TNC: Apply power: Verify TNC power LED lights up. Verify (if using a RigRunner) the fuse LED is not lit (indicates a blown fuse).
     6. Radio: Apply power.
    - Verify the radio turns on.

- 3. TNC Check: Verify that you can communicate with the TNC.
  - Verify: If using a USB-Serial adaptor, the correct Windows driver is loaded; check with Windows Device Manager (rightclick Windows Start ( ), left-click Device Manager, look for Ports (COM & LPT).
  - 8. Run the terminal emulator such as **Ipserial.exe** or **PuTTY such** as **Ipserial SCC** desktop icon, or from Outpost **Tools** > **Interactive Packet** > **Serial Com Port**.
  - From Ipserial, select Setup > Com Port Settings. Select the Comm Port for your TNC... Press OK when done.
  - \_\_\_\_ 10. From Ipserial, press **Connect**. Press **Enter**. Verify that you see the TNC prompt ( cmd: ).
  - 11. If you do not get the TNC prompt or any text, then check:
    - a. Power is applied to the TNC; the TNC is turned on.
    - b. If the TNC was left in KISS mode; then reset the TNC. Try:
      - i. From Ipserial, **Tools > Kantronics Kiss Off.**
      - ii. See TNC manual to perform a hardware reset.
    - 12. If you do get garbled text, then check Com Port settings: <u>9600 baud, 8, N, 1</u>

**4. Equipment Settings:** Confirm all equipment settings. This occurs prior to starting Outpost.

- 13. TNC Settings: Use Ipserial.exe or PuTTY.
  - a. Check the Comm Port settings
  - b. TNC: cmd: int terminal
  - c. TNC: cmd: cd software
- \_\_\_\_\_ 14. Antenna is up as high as possible
  - 15. Radio is set to the frequency for the selected BBS. Plus,
    - a. Tone set to NONE
    - b. Offset set to NONE
    - c. Squelch is open
    - d. Radio is set to high power
    - e. Correct side of the radio is selected for packet (depends on the radio)

## 5. Outpost Application Settings

- 16. Packet application (see the next section in this handbook).
  - a. Station ID is set to your FCC Call Sign
  - b. Tactical Call, Additional Text, and Message Prefix is set per your operational instructions
  - c. PC Time is checked to be the correct time
  - d. BBS is set to the required BBS
  - e. Interface is set to the TNC and Com Port you are using

## RECEIVING

If you receive a message with .csv in the title, then do the following:

- 13. Open the message.
- Select File > Save As... The file name will default to that of the message's subject with the correct "\*csv" extension. Press Save.
- 15. Close the message.
- 16. Deliver the file to the intended recipient.

## 7 Message Addressing

1. Addresses within the SCCo packet network use the standard Internet-style username@domain address format:

usercall@bbscall.scc-ares-races.org

W6XRL4@w2xsc.scc-ares-races.org (example)

XNDEOC@w4xsc.scc-ares-races.org (example)

- 2. Three different addressing formats for sending messages:
  - a) W6XRL4@w2xsc.scc-ares-races.org Full address is always the best
  - b) *W6XRL4@w2xsc* ...... <u>At least</u> add the *bbscall* sign. Within the SCC network, this works equally as well as the complete address.
  - c) *W6XRL4* ...... *NEVER* use this shortcut; Without the "@...", the message will stay on the same BBS as you, which may not be where you want it to go.
- 3. Always send to the user's Primary BBS, unless:
  - a) that BBS is down (then, use their Secondary BBS), or
  - b) that user cannot reach his/her primary BBS (bad location), or
  - c) you are told to use a different BBS.
- 4. When sending from email to a packet address, *ALWAYS* send as a plain text e-mail.
- 5. Familiarize yourself with the *Packet Network Addressing Guide* http://www.scc-ares-races.org/data/packet/packet-addressing.html

8. From Outpost, press **Send/Receive** to send this message.

## 6.3 Sending a spreadsheet .csv file – One Approach

Outpost can send spreadsheet data when it is exported into one or more ASCII formats that are compatible with packet. A comma-delimited file (.csv) is one such format. To send a .csv file, do the following:

### PREPARATION

- You or the data originator creates a spreadsheet, for example: 5 columns: "Item#"; "Description", "Onhand", "U/E". "Qty needed".
- 2. Populate the spreadsheet with the data.
- 3. Press **File->Save As** from the spreadsheet menu.
- Change the "Save as Type" to "Comma Delimited (\*.csv)". Press Save. A file with a \*.csv extension is created.
- In this example, the file name was <u>CUP-Shelter-Request.csv</u>.

#### SENDING

- 6. From Outpost, Press New.
- Add "\_R\_" after the Msg ID for Routine Message or other priority.
- 8. Select File > Open a File.
- Change the box at the lower right from Text Files (\*txt) to All files (\*.\*).
- 10. Find the previously saved .csv file and select it. Verify that:
  - a. The message body is loaded with the comma-delimited ASCII text,
  - b. The file name is appended to the subject line after the "\_R\_".
- If not included, add some basic routing information above the text file. This should include ICS Positions and locations if known.

| File Ho |         | ome Insert     | Page Layo | out Fo | ormulas Da |
|---------|---------|----------------|-----------|--------|------------|
| C2      | 2       | • : ×          | √f.       | x      |            |
|         | Α       | В              | С         | D      | E          |
| 1       | Shelter | Quinlan Center |           |        |            |
| 2       | City    | Cupertino CA   |           |        |            |
| 3       | Request | Material Reple | nishment  |        |            |
| 4       | Date    | 6/22/2023      |           |        |            |
| 5       |         |                |           |        |            |
| 6       | Item    | Description    | On Hand   | U/E    | Qty Needed |
| 7       | 1       | cots           | 30        | EA     | 25         |
| 8       | 2       | blankets       | 45        | EA     | 15         |
| 9       | 3       | water, 12oz    | 200       | bottle | 100        |
| 10      | 4       | first aid kits | 3         | kit    | 12         |
| 11      | 5       | toilet paper   | 50        | roles  | 250        |
| 12      | 6       | tooth brushes  | 10        | EA     | 50         |
| 13      | 7       | tooth paste    | 5         | EA     | 55         |
| 14      | 8       | note pads      | 0         | EA     | 25         |
| 15      | 9       | pencils        | 0         | EA     | 25         |
| 16      |         |                |           |        |            |

| Private Message                                                                                                    |           |         |         |  |  |  |
|----------------------------------------------------------------------------------------------------|-----------|---------|---------|--|--|--|
| Private IVI                                                                                                    | Message   |         |         |  |  |  |
| Bbs: V                                                                                                    | W1XSC-1   |         |         |  |  |  |
| From: C                                                                                                    | CUPQLN    |         |         |  |  |  |
| То С                                                                                                    | CUPEOC@   | w1xsc.a | mpr.org |  |  |  |
|                                                                                                    | r Request | t.csv   |         |  |  |  |
| City, Cupertino CA,,,<br>Request, Material Replenishment,,,<br>Date, 6/22/2023,,<br>,,,,<br>Item, Description, On Hand, U/E, Qty 1<br>1, cots, 30, EA, 25<br>2, blankets, 45, EA, 15<br>3, "water, 120a", 200, bottle, 100<br>4, first aid kits, 3, kit, 12<br>5, toilet paper, 50, roles, 250<br>6, tooth brushes, 10, EA, 50<br>7, tooth paste, 5, EA, 55<br>8, note pads, 0, EA, 25 |           |         |         |  |  |  |

12. Press Send, and then from Outpost, Send/Receive.

## 5 Client Software

### **Application Startup**

1. **Start Outpost.** Find the Outpost icon on the PC desktop, and double-click on it.

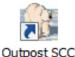

- 2. The Station Identification Form opens.
  - a. Use the *User Call Sign* dropdown to select your call sign. If your FCC call sign is not listed, press **New** and fill in all fields. Verify that **ALL** User Fields are filled in as follows:

| User Call Sign:    | < your call sign >                                                                    |
|--------------------|---------------------------------------------------------------------------------------|
| User Name:         | < your name >                                                                         |
| Message ID Prefix: | <last 3="" call="" chars="" enter="" initials="" of="" or="" sign,="" your=""></last> |

- b. Press Apply when Done.
- c. Use the *Tactical Call Sign* dropdown to select your tactical call. If your assigned Tactical call is not found, press **New** and fill in all fields. Verify that **ALL** Tactical Call Fields are filled in as follows:

| Use Tactical Call:  | CHECKED.                                                           |
|---------------------|--------------------------------------------------------------------|
| Tactical Call Sign: | < per your assignment >, 6 characters                              |
| Additional ID Text: | Short description of your location                                 |
| Message ID Prefix:  | < per your assignment> 3 characters.<br>Check with your supervisor |

- d. Press **OK** when done. The Outpost main form will open.
- 3. Setting up the TNC. From Outpost, select Setups > Interface.
  - a. On the *Type* tab, set the Device Name, such as **XSC\_Kantronics\_KPC3-Plus**.
  - b. On the Com Port tab,
    - i. Com Port: select the Comm Port for the TNC
    - ii. Baud Rate: 9600
    - iii. Data Bits: 8 iv. Parity: None
    - iv. Parity: No v. Stop Bits: 1
    - vi. Flow Control: RTS/CTS
  - c. Do not change any fields on any other tabs.
  - d. Press OK to Save your settings.

- 4. Setting up the BBS. From Outpost, select Setups > BBS.
  - **a.** On the **Name** tab, select the primary BBS Name for your city. If that BBS is not available, select your secondary BBS.
  - b. Set BBS Type to "Let Outpost determine... "
  - c. Press **Set/Get TNC** to reopen the TNC Settings form, and press **OK** from that form. This links the TNC to this BBS.
  - d. Do not change any fields on any other tabs.
  - e. Press OK to Save your settings
- 5. Setting up City Notices. From Outpost, select Setups > BBS
  - a. Select Retrieving Tab
  - b. Under O Custom Retrieval section, enter or update: A ALLXSC
    - L> XXX where XXX is the standard three character prefix for your city. See your Shift Supervisor for details.

NOTE: JNOS does not support multiple City lookups.

- **NOTE:** For ALLXSC notices, Outpost defaults to "LA" (List All). Change this to select the jurisdiction to access.
- c. This section should look like this (XND in this example):

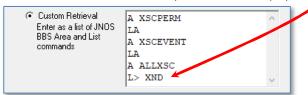

- d. Press OK to Save your settings
- 6. Confirm your settings. Check the bottom of the Outpost main form and confirm you see your Station ID, Tactical Call, BBS, and TNC listed as you have just set up.

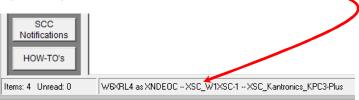

## 6 Packet Messaging

## 6.1 Packet Messaging Basics

Addressing a packet message requires 2 types of addresses:

- 1. What individual do you want to receive the message?
- 2. What packet station can deliver it to that individual?

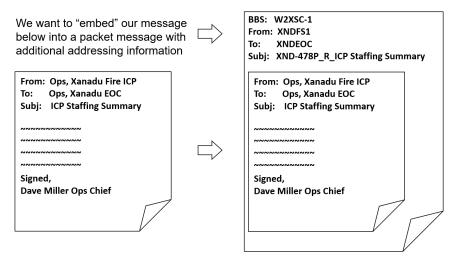

## 6.2 Free Form (Plain Text) Message

- From Outpost's main window, create a new message by either pressing the New button. The following form opens.
   XND-478P\_R\_ICP Staffing Summar
- 2. The **BBS:** and **From:** fields are automatically filled in with the **BBS** and Station ID (call sign or tactical call) that was previously defined.
- 3. Fill in the **To**: field with the call sign or tactical call of the station to which this message is going.
- 4. The **Message ID** is automatically filled in.
- Add "\_R\_" after the Msg ID for Routine Message or other priority. Complete the Subject: text with your text.
- 6. Enter the body of the message.
- 7. Press Send when done.

|                | t <u>A</u> ctions                                   | Windov       | v <u>H</u> elp |           |  |  |
|----------------|-----------------------------------------------------|--------------|----------------|-----------|--|--|
| Send           | Print                                               | Save         | Delete         | Close     |  |  |
| Private M      | Nessage                                             |              |                |           |  |  |
| Bbs:           | W1XSC                                               |              |                |           |  |  |
| From:          | XNDFS1                                              |              |                |           |  |  |
| То             | XNDEOC                                              |              |                |           |  |  |
| Subject:       | XND-478P R ICP Staffing Summary                     |              |                |           |  |  |
| ICP<br>Ops Sec | tion Chie<br>ction Chie<br>cs Section<br>Intel Sect | f<br>n Chief |                | ce at the |  |  |